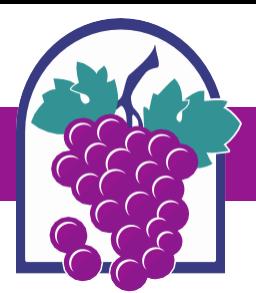

## **How to Apply in the Online Permit Center – Planning Applications**

## **[www.cityofrc.us/onlinepermitcenter](http://www.cityofrc.us/onlinepermitcenter)**

- **STEP 1: Click Register for an Account;**
- **STEP 2: When finished registering Login to your account;**
- **STEP 3: Click the Planning tab;**
- **STEP 4: Click Create an Application located directly under Planning tab (follow the prompts)**
- » **Select an application from the list below, then click Continue Application**

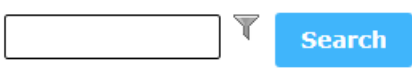

## $\blacktriangleright$  Planning ◯ Conditional Use Permit ◯ Conditional Use Permit Modification  $\bigcirc$  Design Review ◯ Design Review Modification ◯ Entertainment Permit ◯ Entertainment Permit Modification ◯ Entertainment Permit Renewal ◯ Film Permit ◯ Hillside Development Review ◯ Home Occupation Permit ◯ Land Use Verification ◯ Landscape Review ◯ Lot Line Adjustment ◯ Minor Design Review O Minor Design Review Modification  $\bigcirc$  Minor Exception ◯ Minor Use Permit ◯ Model Home Sales Permit  $\bigcirc$  Public Convenience & Necessity ◯ Sign Permit Notice of Filing ◯ Sign Permit Permanent ◯ Sign Permit Temporary ◯ Similar Use Determination ◯ Site Development Review ◯ Temporary Use Permit ◯ Tentative Parcel Map ◯ Tentative Tract Map ◯ Time Extension ◯ Tree Removal Permit ◯ Uniform Sign Program ◯ Uniform Sign Program Modification  $\bigcirc$  Variance

**PROJECT ADDRESS TIP: When entering the** project address, only fill out the address street number then click Search.

**Planning Department Contact Information:**

Email – [City.Planning@cityofrc.us](mailto:City.Planning@cityofrc.us) 

Phone – 909.477.2750

## **Continue Application »**